**1.** Visit the website [https://embassy.passportindia.gov.in.](https://embassy.passportindia.gov.in/) Select **Qatar**.

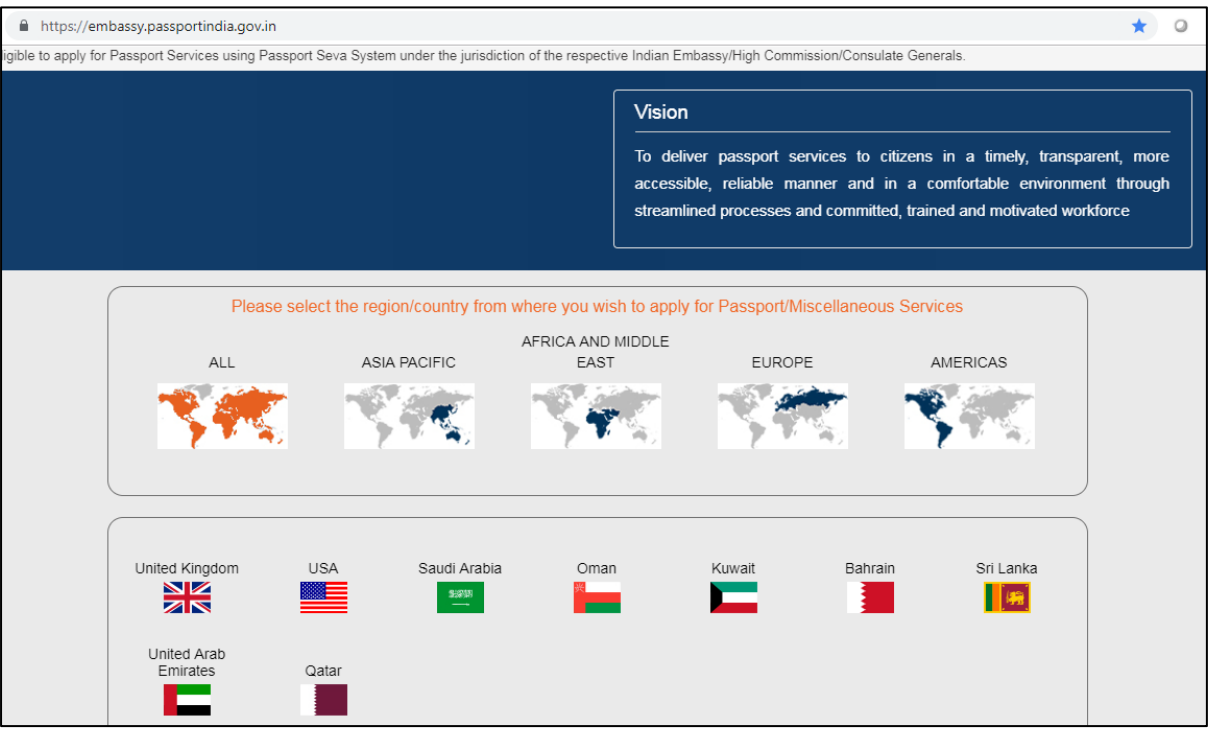

**2.** Click on **Register** to create your User ID. Click on **User Login** to login with your User ID for filling up the online application form.

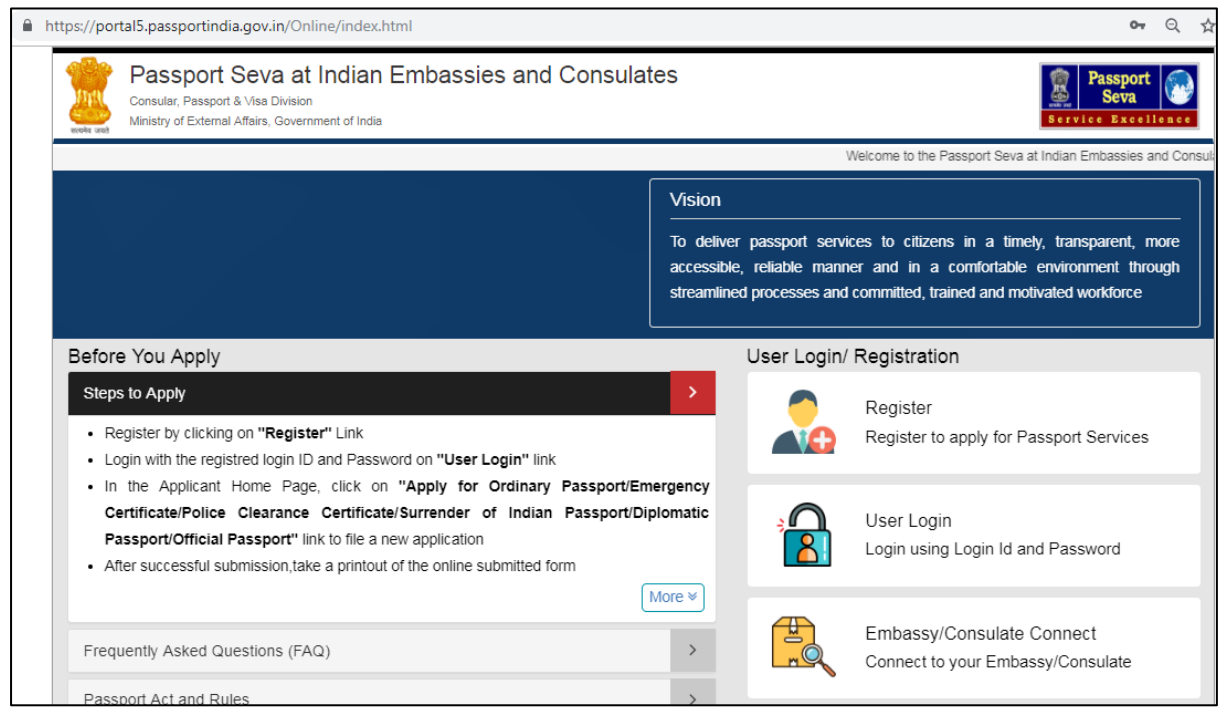

**3.** Click Apply for Ordinary Passport if you need to apply for fresh issuance or re-issue of ordinary Indian passport.

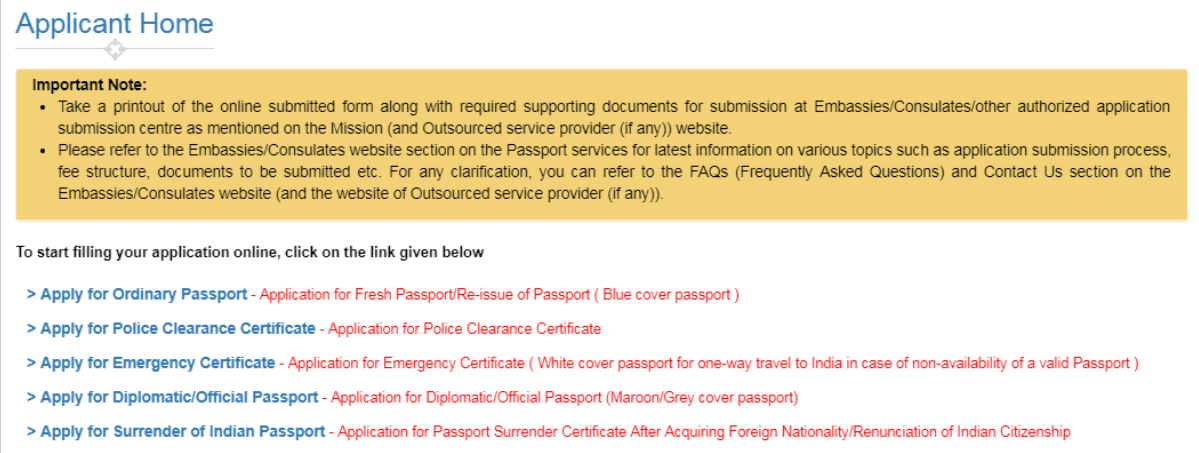

**4.** Fill All Required Information in the Online Application Form starting with the "Passport Type" information.

Choose "Fresh Passport" in "Applying For" in case you never held any ordinary passport in the past, else choose "Re-issue of Passport" and select the appropriate reason for re-issue as displayed in the form.

Choose type of application as "Tatkaal" if you need passport in the fastest possible time (you will need to pay more fee for that), else choose "Normal".

Choose type of passport booklet as jumbo sized i.e. "60 Pages" (you will need to pay more fee for that) or regular sized ("36 Pages").

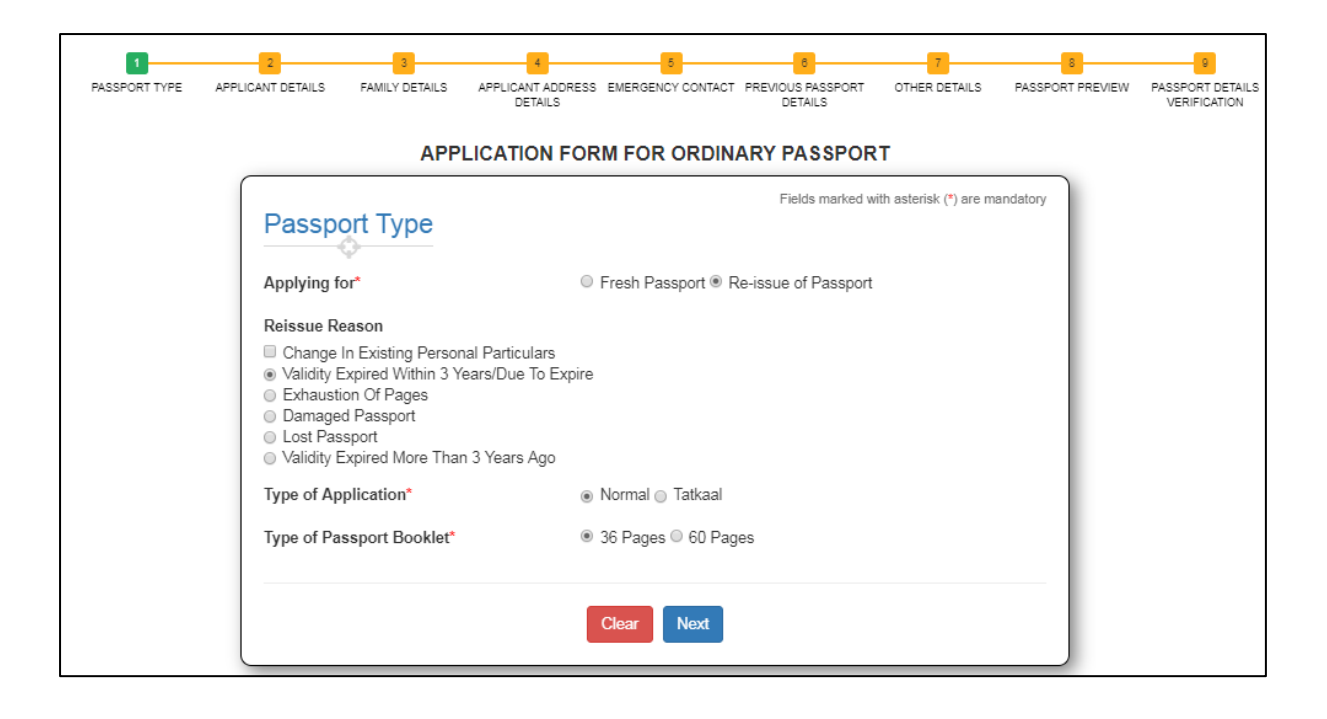

Press Next to go to the "Applicant Details" Page.

Fill all required details displayed on "Applicant Details. The fields marked with Asterix "**\***" (such as Applicant Given Name, Date of Birth, Place of Birth and so on) are mandatory i.e. appropriate value must be entered/selected as applicable.

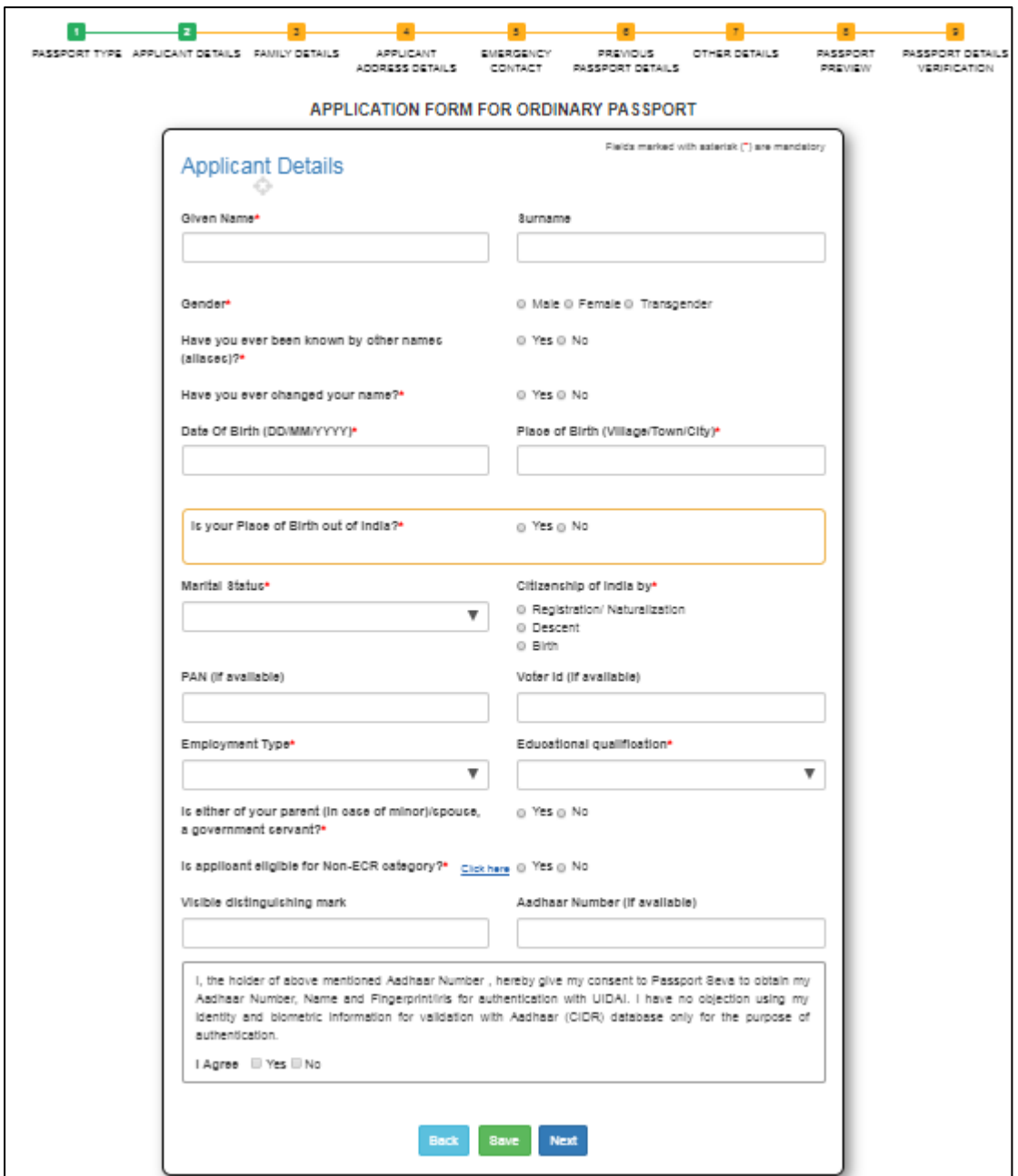

Save the details entered in the displayed application form section (like "Applicant Details" displayed

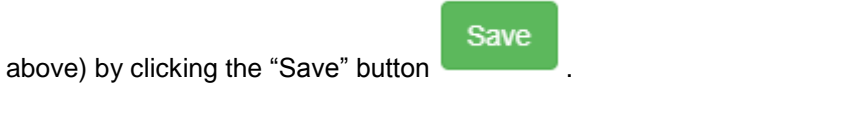

Go to the next section/page of application form by clicking the Next button .

**Next** 

**Back** 

Go to the previous section/page of application form by clicking the Back button .

Fill all the application form sections/pages in this way. Based on the details entered by you - system will display the Passport Preview in the end i.e. before completing the online submission of the application form.

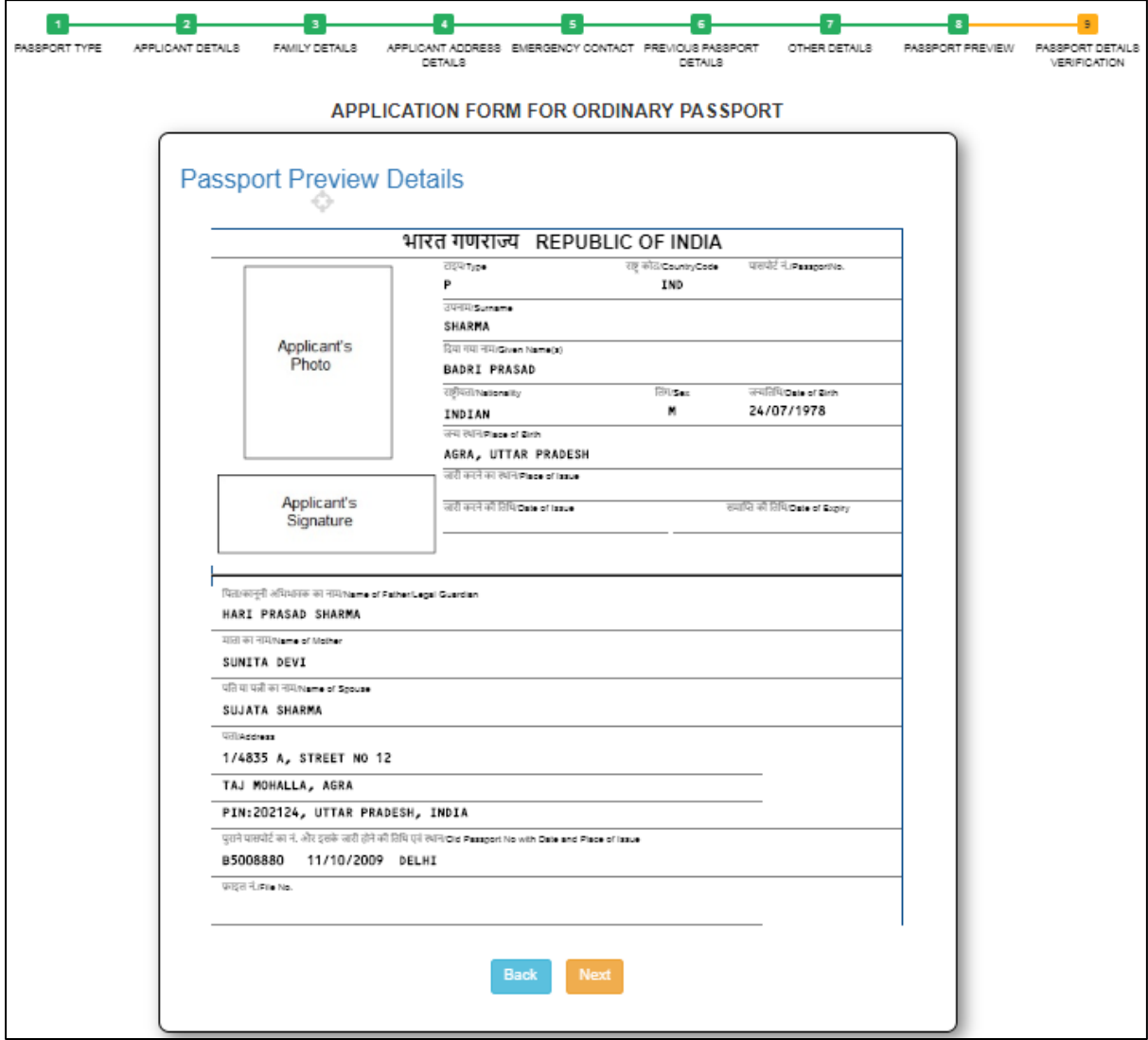

Carefully review the Passport Preview for spelling mistakes or missing/incomplete details. Press Back if any changes are required to be made in the entered details. Else, press Next to go to the next section. System will also display a caution message to recheck the passport preview.

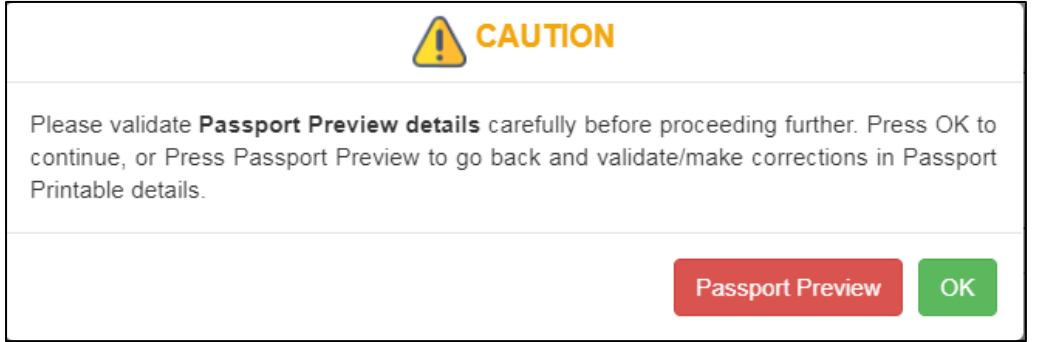

At the end, read the self-declaration content carefully, accept the same by ticking "I agree" checkbox, enter the place of declaration and press the **Submit** button to complete the online application form submission.

## Please read the declaration carefully.

I declare:

. That I owe allegiance to the sovereignty, unity and integrity of India, and have not voluntarily acquired citizenship or travel document of any other country. I have not surrendered or been deprived of the citizenship of India and I affirm that the information given by me in this form and the enclosures is true and I am solely responsible for its accuracy, and I am liable to be penalized or prosecuted if found otherwise. I am aware that under the Passports Act. 1967 it is a criminal offence to furnish any false information or to suppress any material information with a view to obtaining passport or travel document

## I understand:

- . That Ministry of External Affairs (MEA) (or its implementation partner agencies/stakeholders/third parties) may undertake required checks to confirm the accuracy and authenticity of evidence I have provided and documents I have submitted with this application.
- . That the information I provide, including biometric data (if any), will be treated in confidence, but it may be disclosed to other government departments, agencies, local authorities, foreign governments, and other implementation partner agencies/stakeholders/third parties to enable MEA or those bodies to perform their duties.
- . That providing biometric information, if collected as part of an application, is confirmation of my consent to getting the biometric information checked to verify identity.
- . That the Passport and related services applications may be handled by the Indian Mission/Post abroad/ Passport Office/other offices including outside of the country in which I have applied and that this may involve the transfer of my application and supporting documents to and from the respective offices.
- . That my details may, in certain circumstances, be passed to Police, Intelligence and other Fraud Detection & Prevention agencies. I also understand that such agencies may provide related information about me to MEA.

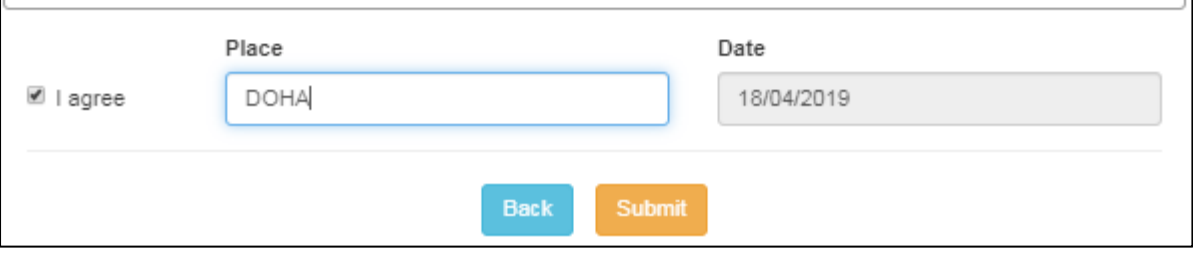

System will once again display a caution message to consider rechecking the application form details entered by you.

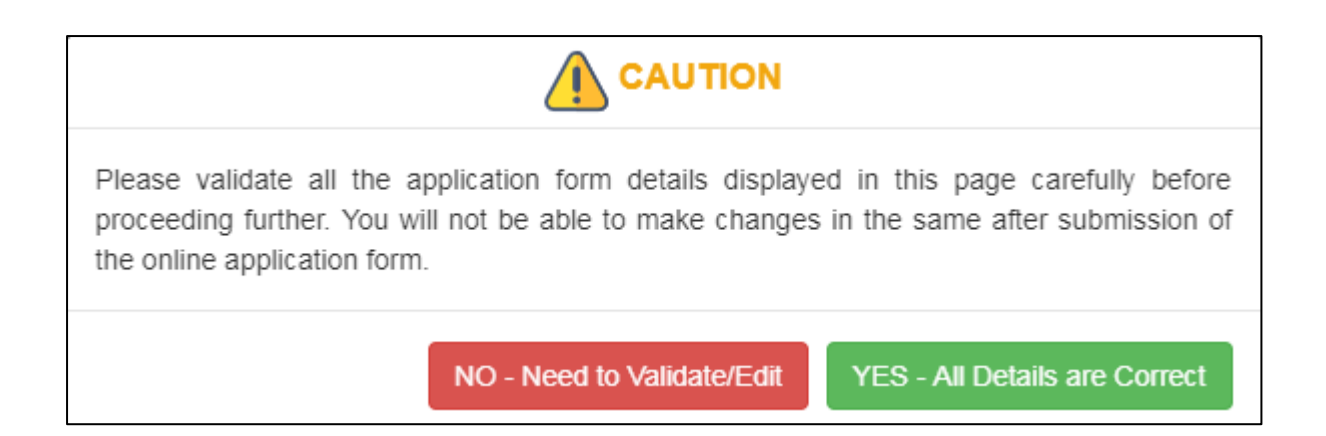

Press "NO – Need to Validate/Edit" to make changes in the required details (by going back using the **Back** button), else press "YES – All Details are Correct" to go ahead for online application submission.

System displays confirmation of online application submission if "YES – All Details are Correct" is pressed. The Application Reference Number ("19-2000373084" in the displayed sample image below) is the unique reference number for your online application.

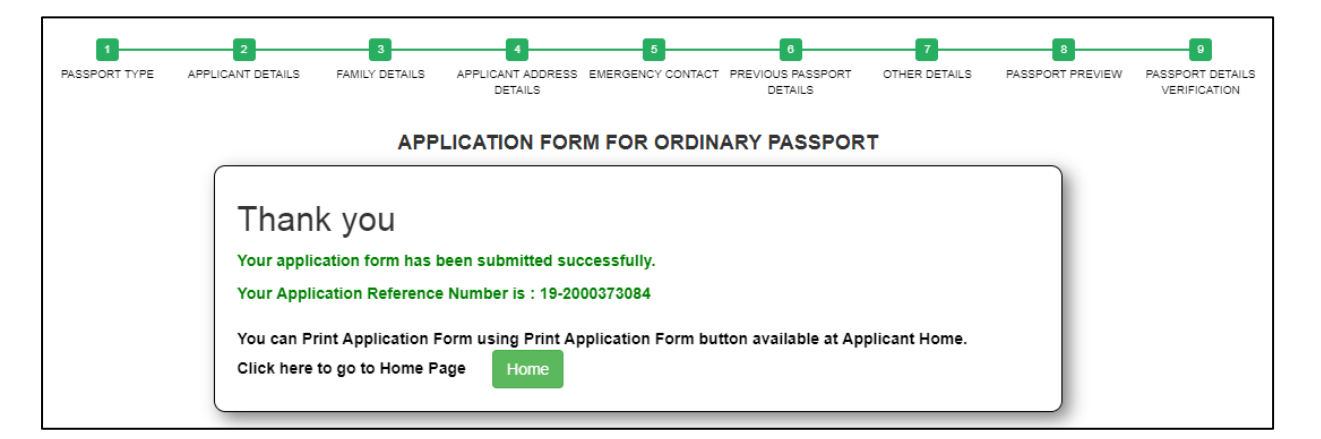

Press Home button to go to the applicant home page again, and take a print out of the online submitted application form.

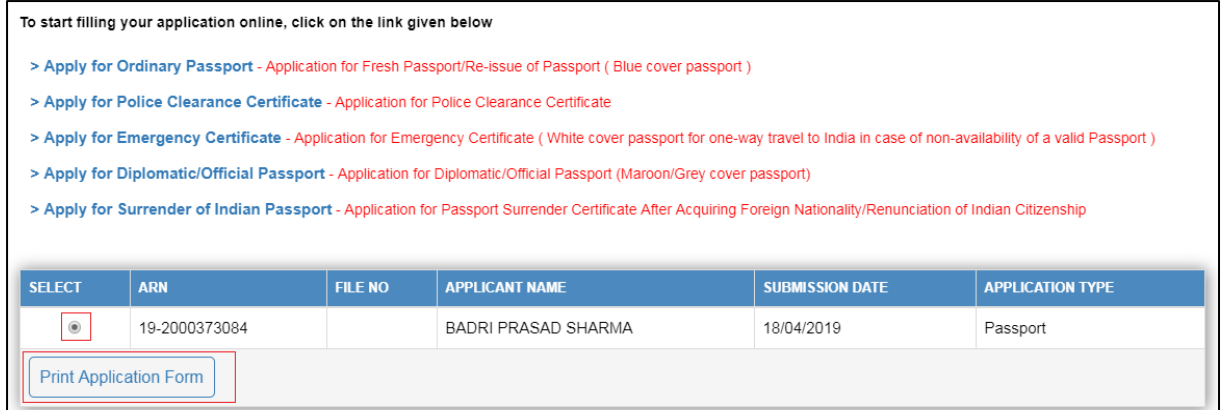

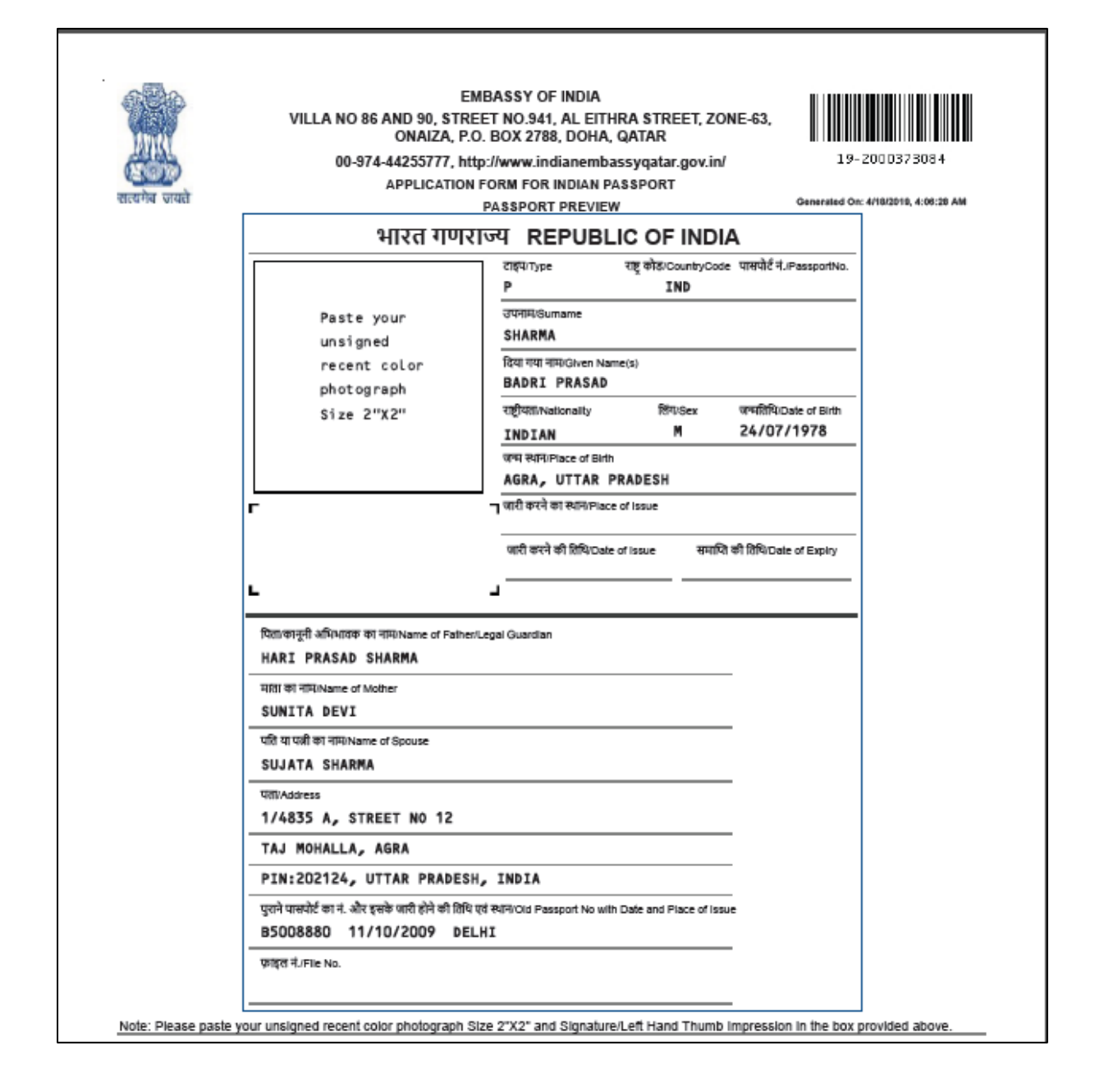

Affix your recent 2" X 2" (50 mm X 50 mm) sized coloured photograph with white background on the printed application form, and submit at the embassy along with required documents (including additional photographs as insructed on the Embassy website) and fee.